# ZN-241G 802.15.4 Radio

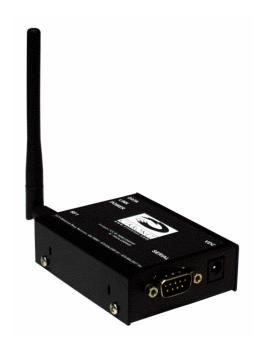

User's Guide

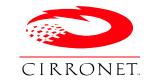

3079 Premiere Pkwy, Ste. 140 Duluth, Georgia 30097 www.cirronet.com +1 678 684-2000

## **Important Regulatory Information**

# Cirronet Product FCC ID: HSW-ZN241 IC 4492A-ZN241

**Note:** This unit has been tested and found to comply with the limits for a Class A digital device, pursuant to part 15 of the FCC Rules. These limits are designed to provide reasonable protection against harmful interference when the equipment is operated in a commercial environment. This equipment generates, uses, and can radiate radio frequency energy and, if not installed and used in accordance with the instruction manual, may cause harmful interference to radio communications. Operation of this equipment in a residential area is likely to cause harmful interference in which case the user will be required to correct the interference at their expense.

#### FCC s MPE Requirements

Information to user/installer regarding FCC s Maximum Permissible Exposure (MPE) limits.

Notice to users/installers using the following mobile antennas, with Cirronet RF products:

#### ZN241 5 dBi and 2 dBi Omni Antennas

The field strength radiated by any one of these antennas, when connected to Cirronet RF products, may exceed FCC mandated RF exposure limits. FCC rules require professional installation of these antennas in such a way that the general public will not be closer than 20 cm from the radiating aperture of any of these antennas. End users of these systems must also be informed that RF exposure limits may be exceeded if personnel come closer than 20 cm to the apertures of any of these antennas.

## **Getting Started**

The ZN-241G Starter Kit contains all of the items show below. Before starting, identify each of the items in your kit.

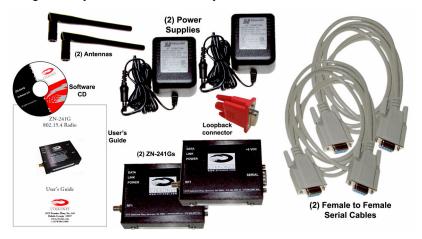

The ZN-241G radio is a simple-to-use, simple-to-setup wireless networking device. With its Auto-Config mode, all that is needed to send data between two ZN-241Gs is to attach the antennas, connect the radios to serial ports and plug in the power supplies. Each step is described below.

### **Identifying Indicators, Connectors and Ports**

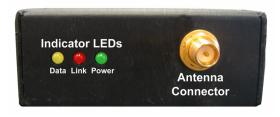

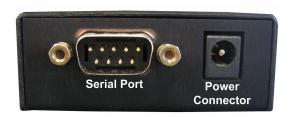

#### **Attaching the Antenna**

The ZN-241G radio is supplied with a foldable antenna with a screw type connector. Attach the antenna to the ZN-241G by threading the antenna onto the antenna connector on the rear of the ZN-241G, turning until finger tight. Fold the antenna at a right angle so the antenna is sticking up above the ZN-241G.

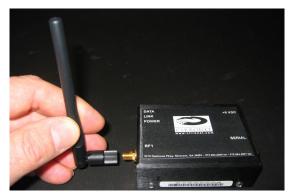

If the folding part of the antenna is not in the right position to stick up above the ZN-241G, hold onto the knurled bottom of the antenna and twist the upper part of the antenna until the foldable part of the antenna sticks up above the ZN-241G. DO NOT TWIST THE ENTIRE ANTENNA AS THIS MAY DAMAGE THE ANTENNA.

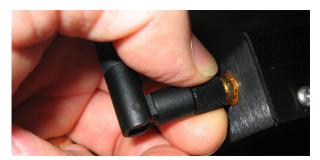

Repeat this step with the other ZN-241G.

### Connecting the ZN-241G to a Computer

The ZN-241G is designed to connect to the serial port of a personal computer. Using one of the serial cables provided, connect one end to a serial port on your computer and the other end to the serial connector on the rear of the ZN-241G.

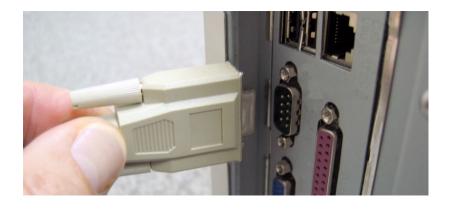

On the other ZN-241G attach the loop-back connector provided as part of the kit.

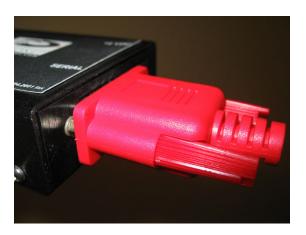

#### **Applying Power to the ZN-241G**

Connect one of the power supplies to one of the ZN-241Gs using the power supply connector on the rear of the ZN-241G.

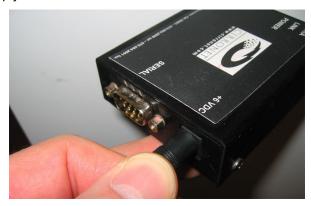

Connect the wall-mount end of the power supply to a wall outlet with either 110VAC or 220VAC. The Power LED on the ZN-241G will come on and after a moment the Data LED will blink. The Data LED blinking means the ZN-241G is looking for another ZN-241G to link to.

Repeat this step with the other ZN-241G. After a few seconds, the Link LEDs on both ZN-241Gs will be lit. This indicates that the two ZN-241Gs have established a wireless link.

### Sending and Receiving Data

To send and receive data, a communications program is required. Most PCs come with a communications program called Hyper Terminal. This can be found by clicking on Start, then All Programs, then Accessories, then Communications then Hyper Terminal. The following screen will display.

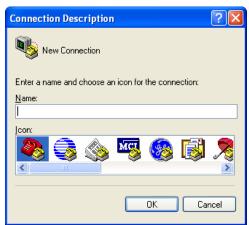

When Hyper Terminal starts, it asks you to name the connection. Enter ZN-241G and click OK.

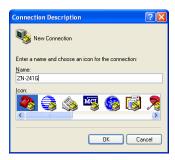

Hyper Terminal will then ask you how you want to connect. Ignore the boxes for country code and area code and click on the drop down arrow on the bottom window labeled Connect Using. Select the serial port to which you have connected the ZN-241G (this will usually be COM1) as shown below.

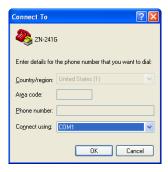

When you click OK, a window will open up labeled COM1 Properties (or whatever COM port you selected) with a tab labeled Port Settings as shown below.

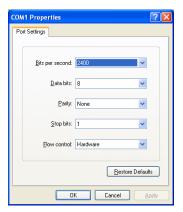

In the Bits per Second window, select 38400. Make sure the other windows show 8, None, 1 and Hardware. Click Apply and then OK.

You will now be at a window labeled ZN-241G-Hyper Terminal.

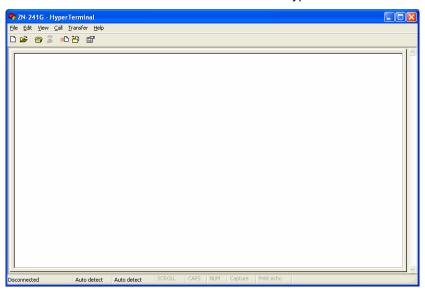

Verify the Link LEDs on both ZN-241Gs are on steady. Type characters on the computer keyboard and verify they are displayed on the screen as shown below.

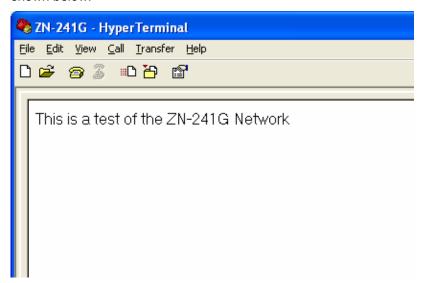

**Note:** If you press the Enter key, Hyper Terminal will move the cursor to the start of the line but will NOT move it down the screen. Any keys then typed will overwrite the previously typed characters on that line. This is the way Hyper Terminal works and is not a problem with the radio. If you want, consult Hyper Terminal's Help files on how to have Hyper Terminal send a line feed when the Enter key is pressed.

The picture below shows the path the data takes from the time it is typed on your keyboard until it is displayed on your screen.

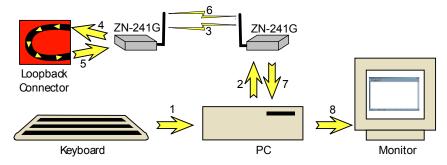

Congratulations! You have just set up a wireless network. You can remove the loop-back connector from the ZN-241G and connect it to a device with a serial port using the second serial cable provided. Refer to the information on the device for steps to set the devices serial port data rate to 38400.

If the device you want to connect to cannot run at 38400, or if you want to change your network configuration, please refer to the next section which describes the ZNWizard program. ZNWizard is a Windows-based utility which makes it simple to setup the ZN-241G.

#### **ZNWizard**

ZNWizard can be found on the Software CD. It is an easy to use, program that allows you to change various radio parameters in a GUI (graphical user interface) format. Double click on znwizard.exe and the following screen will appear.

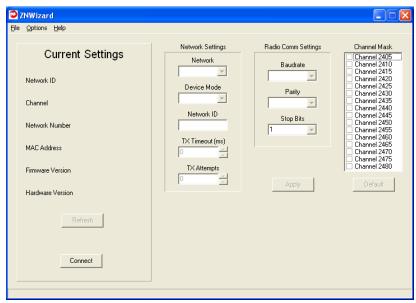

#### **Select Comm Port Settings**

Click on Connect and the Select Comm Port Settings dialog will display as shown below. The "OK" after COM1 in the dialog below indicates that the COM1 port on the computer is available. Ports that are not available have N/A instead of OK.

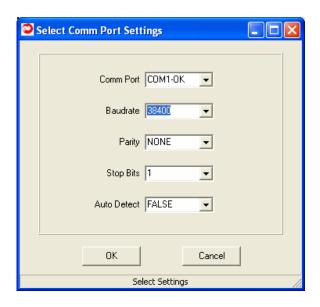

The Select Comm Port Settings dialog is pre-loaded with settings the ZN-241G has when it ships from the factory. In most instances, simply clicking OK will allow ZNWizard to find the radio and load the main program window. If, however, the default settings are incorrect, the radio will not be found. This screen allows you to connect to the radio using two methods.

The first is to use the drop down menus to change the default settings for Comm Port, Baud Rate, Parity and Stop Bits to the correct values. Obviously, this assumes you know which settings the radio is using. If, however, those parameters may have been changed and are not known, a second method is available.

#### The Auto Detect Function

The Auto Detect function works this way. If set to FALSE, once OK is selected, the program uses the default settings to try to communicate with the radio. If set to TRUE, the program will begin a systematic process beginning with the first valid port (COM 1 in most cases) then will cycle through each combination of settings until a radio is found. Depending on what values the radio requires, this could take a few moments. However, once the settings have been found, the Current Settings window will display the ZN-241G settings, the Connect button will change to Disconnect

#### The Main Program Window

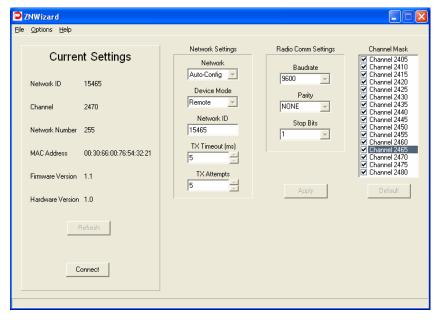

This is the main ZN Wizard program window. On the left side is a readout of the current settings for the radio. On the right side are radio parameters that can be modified. The parameters are grouped according to function.

When a value in a field is grayed out, that means it cannot be changed due to some other setting that has been selected. For example, if Network is set to Auto-Config, you are not able to make a selection in Device Mode since that selection is set automatically in Auto-Config mode.

#### **Configuration Fields**

The following table is a description of the Configuration Fields grouped into the three sections (Network Settings, Radio Comm Settings and Channel Mask) of the ZNWizard main window. In the center of the dialog window is a box labeled "Network Settings". The first drop down menu is labeled "Network" as shown below.

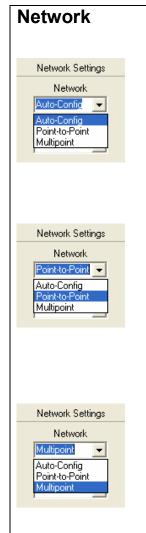

This setting selects the type of network of ZN-241Gs you would like to set up. The three choices are:

**Auto-Config** —This is a network with only two radios (this is called a Point-to-point Network). In this mode, one of the two radios will automatically make itself the base radio and the other will remain a remote. In a point-to-point network, it doesn't matter which ZN-241G is the base and which is the remote.

Point-to-Point — This is also a network with only two radios. In this mode, rather than having the radios decide which will be the base and which will be the remote, you must set one radio, and only one radio, to be the base. It doesn't matter which radio is set to be the base. This mode is useful when there are multiple point-to-point networks in the same area to make sure the right two radios connect.

Multipoint — This is a network with more than two radios (this is sometimes called a Point-to-Multipoint Network). In this type of network, one radio and only one radio must be set to be the base. All of the data sent to the base is transmitted to all of the other radios in the network. Data sent to any remote is always transmitted to the base radio and only the base radio. Only a radio configured as a Base can be set to Multipoint. All Remotes in a Multipoint network must be set to Point-to-point mode.

The four other fields under Network Settings are described below.

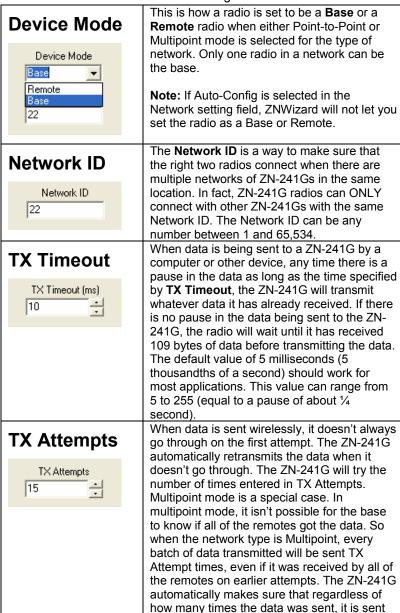

out the serial port only once.

The **Radio Comm Settings** change the serial port settings on the ZN-241G. The dialog box that opens when you first start ZNWizard changes the settings for your PC but doesn't change the radio settings. When you make changes to these settings in the ZN-241G, ZNWizard automatically changes the settings on your PC so you can still talk to the radio.

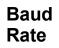

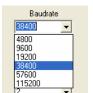

This is the speed that the ZN-241G talks to other devices through its serial port. You can divide the baud rate by 10 to find out how many bytes per second data will be sent to and from the ZN-241G. The baud rate does not change how fast the ZN-241G sends data over the air. The ZN-241G supports the standard PC baud rates from 4800 to 115,200.

## **Parity Bit**

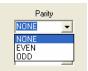

The parity bit is an error-checking bit that can be used to make sure data is received correctly over the serial port. It was used frequently in the early days of computers but is rarely used today.

## Stop Bits

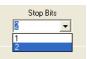

Stop bits are used in serial communications to indicate where one byte stops and another begins. It is typically set to 1 for most serial communications. The ZN-241G supports both 1 and 2 stop bits.

## Channel Mask

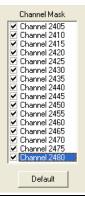

The ZN-241G has 16 different wireless channels it can use to communicate. The channels in the ZN-241G are like channels on a radio or TV station. In order to hear each other, radios must be "tuned" to the same channel. Sometimes when other networks of ZN-241Gs are in the same location, radios on one Network ID might interfere with radios on another Network ID if they use the same channel. The Channel Set lets you choose which channel to "tune" to. The ZN-241G has a special feature that allows it to automatically select the best channel to set up the network. You can let the ZN-241G pick from one, two, three, up to all of the 16 channels when selecting the best channel. When more than one channel is selected, the ZN-241G will listen on the first channel selected. If it hears another radio that is too "loud" it will try another channel until it finds a channel that is "guiet." The ZN-241G will use this "guiet channel" to set up the network.

## **Advanced Setup**

The ZN-241G is a very capable and flexible radio. The features and functions described in this manual, while sufficient for most applications, are only a subset of the complete set. For more advanced applications, please contact Cirronet Tech Support (<a href="mailto:support@cirronet.com">support@cirronet.com</a>) for the Technical Reference Manual.

## Specifications/Hardware Requirements

- Star topology w/limited peer-to-peer capability. 1 base, up to 60 remotes.
- Single-hop mesh store-and-forward to enable routing around dead spots.
- Operating Band: 2400-2483.5 MHz
- Radio Type: Direct Sequence (DTS), IEEE 802.15.4 PHY layer
- Channel Bit Rate: 250 Kbps
- Channel Chipping Rate: 2 Mcps
- Modulation: MSK with Raised Cosine Filtering
- Certification Type: DTS device per FCC 15.247 and ETS 300-328
- RF power: +17 dBm typical, +15 dBm minimum
- Receiver Sensitivity: -98 dBm typical, -95 dBm minimum
- Link Margin: 110 dB (approximately 3 Km LOS propagation)
- Adjacent Ch. Rejection: >39 dB with jammer @ 5 MHz offset
- Spurious Output: Per FCC 15.247 and ETS 300-328
- Input Voltage: 5.5 volts minimum, 6 volts nominal, 7 volts max
- Current Consumption: 70 mA typical operating, 180 mA peak (transmit)
- Operating Temp Range: -40 C to + 70 C
- Humidity: 95% Non-condensing
- RF Connector: Reverse SMA
- Host Connector: Male DB-9 (Amp 747840-3)

## Warranty

Seller warrants solely to Buyer that the goods delivered hereunder shall be free from defects in materials and workmanship, when given normal, proper and intended usage, for twelve (12) months from the date of delivery to Buyer. Seller agrees to repair or replace at its option and without cost to Buyer all defective goods sold hereunder, provided that Buyer has given Seller written notice of such warranty claim within such warranty period. All goods returned to Seller for repair or replacement must be sent freight prepaid to Seller's plant, provided that Buyer first obtain from Seller a Return Goods Authorization before any such return. Seller shall have no obligation to make repairs or replacements which are required by normal wear and tear, or which result, in whole or in part, from catastrophe, fault or negligence of Buyer, or from improper or unauthorized use of the goods, or use of the goods in a manner for which they are not designed, or by causes external to the goods such as, but not limited to, power failure. No suit or action shall be brought against Seller more than twelve (12) months after the related cause of action has occurred. Buyer has not relied and shall not rely on any oral representation regarding the goods sold hereunder, and any oral representation shall not bind Seller and shall not be a part of any warranty.

THE PROVISIONS OF THE FOREGOING WARRANTY ARE IN LIFU OF ANY OTHER WARRANTY, WHETHER EXPRESS OR IMPLIED, WRITTEN OR ORAL (INCLUDING ANY WARRANTY OR MERCHANT ABILITY OR FITNESS FOR A PARTICULAR PURPOSE). SELLER'S LIABILITY ARISING OUT OF THE MANUFACTURE, SALE OR SUPPLYING OF THE GOODS OR THEIR USE OR DISPOSITION, WHETHER BASED UPON WARRANTY, CONTRACT, TORT OR OTHERWISE, SHALL NOT EXCEED THE ACTUAL PURCHASE PRICE PAID BY BUYER FOR THE GOODS. IN NO EVENT SHALL SELLER BE LIABLE TO BUYER OR ANY OTHER PERSON OR ENTITY FOR SPECIAL, INCIDENTAL OR CONSEQUENTIAL DAMAGES. INCLUDING. BUT NOT LIMITED TO. LOSS OF PROFITS. LOSS OF DATA OR LOSS OF USE DAMAGES ARISING OUT OF THE MANUFACTURE, SALE OR SUPPLYING OF THE GOODS. FOREGOING WARRANTY EXTENDS TO BUYER ONLY AND SHALL NOT BE APPLICABLE TO ANY OTHER PERSON OR ENTITY INCLUDING. WITHOUT LIMITATION, CUSTOMERS OF BUYERS

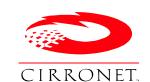

3079 Premiere Pkwy, Ste. 140 Duluth, Georgia 30097 www.cirronet.com +1 678 684-2000